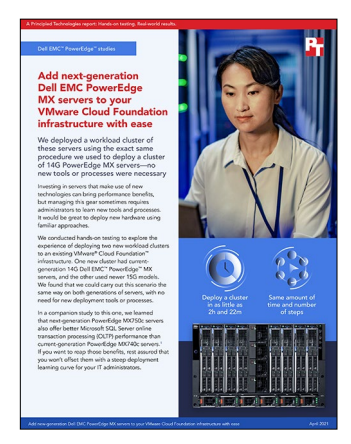

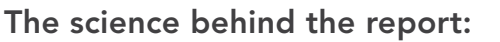

Add new-generation Dell EMC PowerEdge MX servers to your VMware Cloud Foundation infrastructure with ease

This document describes what we tested, how we tested, and what we found. To learn how these facts translate into real-world benefits, read the report [Add new-generation Dell EMC PowerEdge MX servers to your VMware](http://facts.pt/j35px5G)  [Cloud Foundation infrastructure with ease.](http://facts.pt/j35px5G)

We concluded our hands-on testing on March 7, 2021. During testing, we determined the appropriate hardware and software configurations and applied updates as they became available. The results in this report reflect configurations that we finalized on March 7, 2021 or earlier. Unavoidably, these configurations may not represent the latest versions available when this report appears.

### Our results

To learn more about how we have calculated the wins in this report, go to<http://facts.pt/calculating-and-highlighting-wins>. Unless we state otherwise, we have followed the rules and principles we outline in that document.

Table 1: Results of our testing

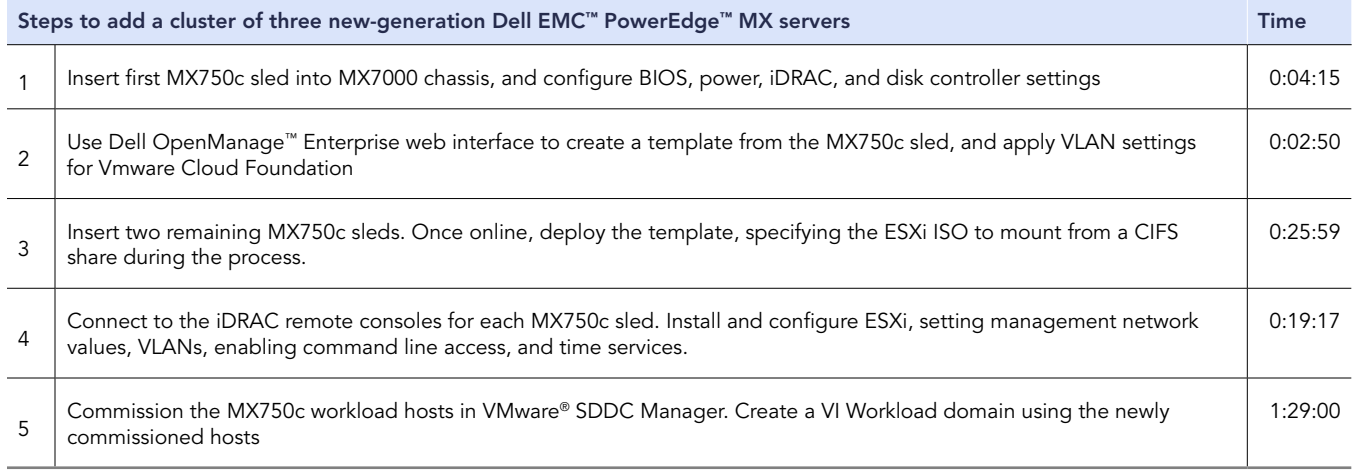

# System configuration information

Table 2: Detailed configuration information on the servers we tested.

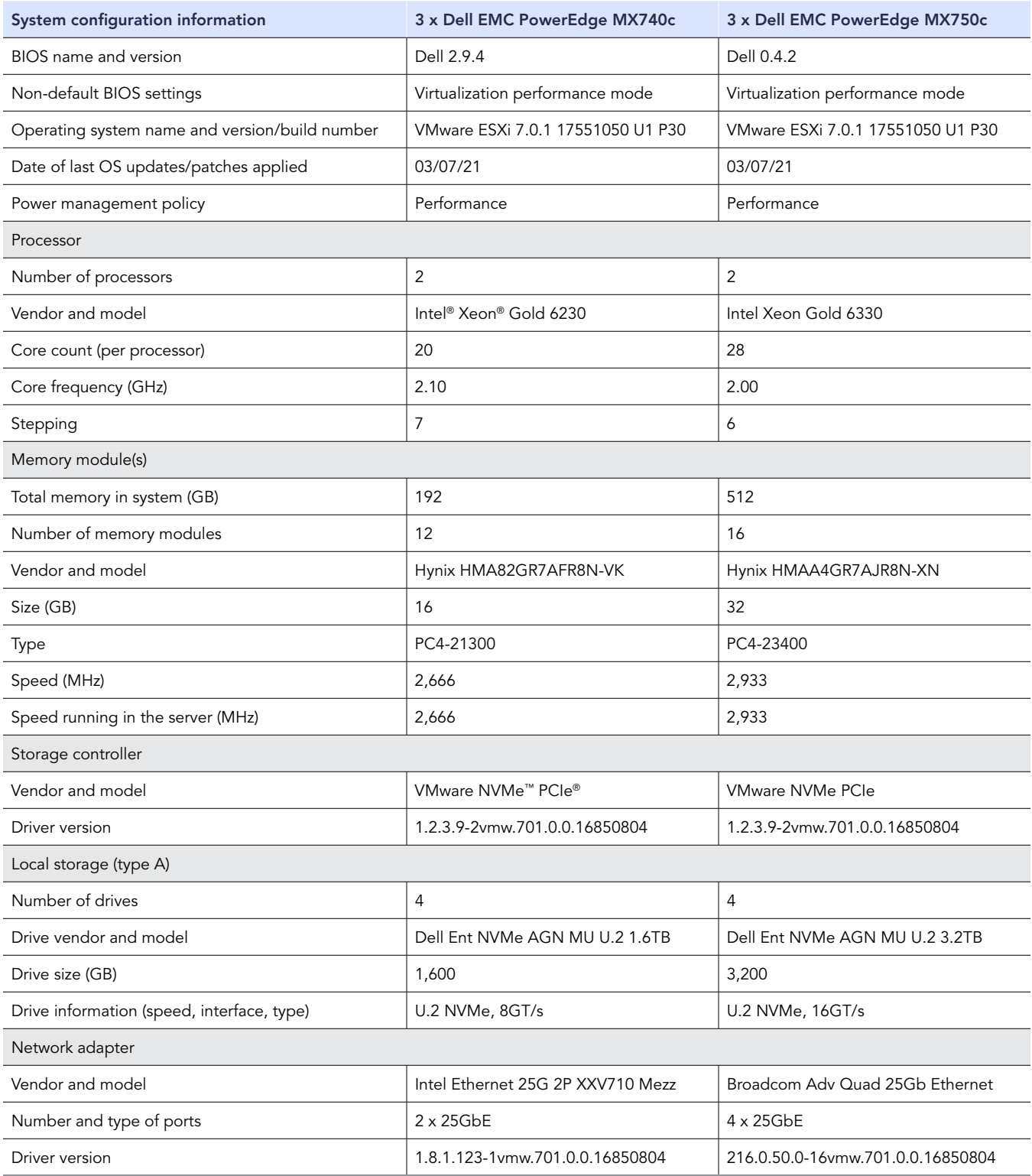

Table 3: Configuration information for the server enclosure we tested.

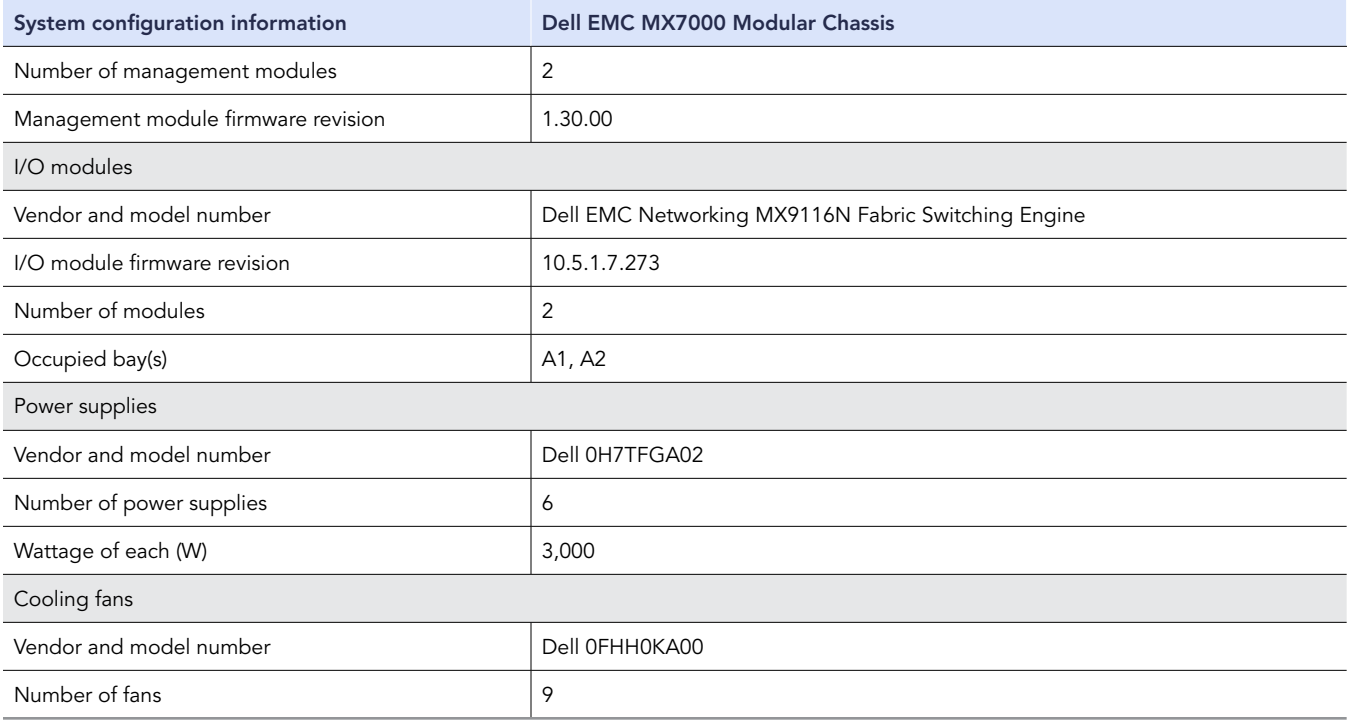

Table 4: Configuration information for the network switches we tested.

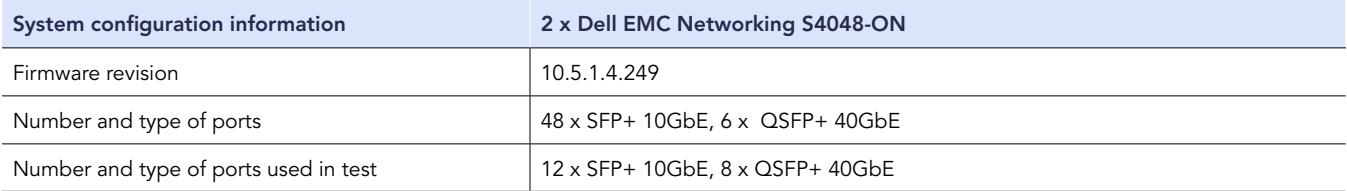

## How we tested

### MX-series compute sled deployment in VMware Cloud Foundation

#### Configuring MX7000 with MX740c and MX750c Compute Sleds

This configuration assumes a pre-existing, functional management domain in VMware Cloud Foundation networked to the MX7000 chassis via MX9116N I/O modules, using redundant VLAN uplink trunk connections between the management cluster and the MX chassis by way of S4048-ON switches in VLT peer configuration.

- 1. Insert first compute sled into MX7000 chassis and power on, wait for the chassis to acknowledge sled presence in OpenManage Enterprise Modular web interface.
- 2. Wait for Health Check to complete and the iDRAC to come online.
- 3. Connect to the iDRAC and configure BIOS, power, iDRAC, and disk controller settings as desired for configuration.
- 4. In OME, select Configuration $\rightarrow$ Templates.
- 5. Select Create Template→From Reference Device.
- 6. Name the template, and select Elements to Clone: iDRAC, BIOS, System, NIC, Lifecycle Controller.
- 7. Click Select Device, then select the new sled added to the chassis.
- 8. Click finish twice, and wait for template creation to complete.
- 9. Select the new template, and click Edit Network.
- 10. Click VLANs in the left column.
- 11. For each NIC, set the VLAN for the Untagged Network and select the VLANs for the tagged networks, including all required VMware Cloud Foundation VLANs, click Finish.
- 12. Insert the remaining compute sleds into the chassis and wait for them to come online.
- 13. Wait for the health checks to complete and for the iDRACs to come online.
- 14. Select the previously created template, and click Deploy Template.
- 15. Select Deploy to Devices, then click Select Sleds.
- 16. Select the sleds to receive the template, click Finish.
- 17. Click Boot to Network ISO in the left column, enter the details for the CIFS or NFS ISO share to be used to install ESXi, click Next.
- 18. Adjust iDRAC management IPs if necessary, click Next.
- 19. Deselect any unneeded Target Attributes, click Next.
- 20. Ensure Run Now is selected, click Finish.
- 21. Wait for configuration process to complete.
- 22. Connect to virtual console on each host, and wait for ESXi installer to finish loading from ISO share.
- 23. Install ESXi on workload cluster nodes.
- 24. Once ESXi install is complete, reboot each host.
- 25. After reboot, press F2 on each host to configure the ESXi installations.
- 26. In the configuration menu on each host:
	- In Configure Management Network, set:
		- y IPv4 address, Subnet Mask, and Default Gateway
		- Primary DNS (and secondary DNS, if available)
		- Hostname (in FQDN format)
		- Press Esc twice to return to previous menus, then select confirm to restart the management network.
	- In Troubleshooting Options, Enable SSH and ESXi Shell, then press Esc twice to return to the main ESXi info screen.
- 27. On each host:
	- a. Log into the ESXi web interface.
	- b. Click Manage in the Navigator pane, then System $\rightarrow$ Time & Date.
	- c. Click Edit NTP Settings.
	- d. Select Use Network Time Protocol.
	- e. Change the startup policy to Start and stop with host.
	- f. Enter at least one NTP server IP address in the text box.
	- g. Click Save.
	- h. Click Services, select ntpd, and click Start.
	- i. Ensure that TSM and TSM-SSH are also running.
	- Click Networking in the Navigator pane.
- k. Select the Port groups tab.
- l. Select the VM Network port group, and Edit Settings.
- m. Set the VLAN ID to the environment's Management VLAN.
- n. SSH into each host, run the following commands to generate new self-signed certificates for the changed host names.

/sbin/generate-certificates /etc/init.d/hostd restart && /etc/init.d/vpxa restart

- 28. In the VMware Cloud Foundation SDDC Manager Dashboard, select Commission Hosts.
- 29. Verify all parameters are met, then click Select All and Proceed.
- 30. Under the Add new option, enter the FQDN for the first new host.
- 31. Select VSAN Storage Type.
- 32. Select the destination Network Pool Name.
- 33. Enter the User Name and Password for the ESXi host.
- 34. Click Add.
- 35. Repeat steps 30-34 until all hosts are added.
- 36. Click the Select All checkbox in the Hosts Added field, and confirm the fingerprints.
- 37. Click Validate All.
- 38. Once validation is complete, click Next to review, then Finish when complete.
- 39. Click Workload Domains, then +Workload Domain.
- 40. In Storage Selection, Select vSAN, then click Begin.
- 41. Enter the Virtual Infrastructure Name and the Organization Name.
- 42. Select Enable vSphere Lifecycle Manager Baselines, then click Next.
- 43. Enter the Cluster name, click Next.
- 44. Enter the FQDN and IP for the new workload domain's vCenter Server VM.
- 45. Enter the root password for the VM, click Next.
- 46. Select to create a new NSX Manager cluster.
- 47. Enter the VLAN for the NSX host overlay network.
- 48. Enter the NSX Manager Virtual IP, FQDN, and IP addresses and FQDNs for the NSX nodes.
- 49. Enter the NSX Manager password, click Next.
- 50. Select the desired vSAN configuration based on the available storage, click Next.
- 51. Select the Workload hosts commissioned in step 38, click Next.
- 52. Select available licenses to apply to the Workload Domain, click Next.
- 53. Review the Object Names, and confirm they are correct. Click Next.
- 54. Review the configuration details page, and verify all settings are correct. Click Next.
- 55. Once process completes, click Finish.

[Read the report at http://facts.pt/j35px5G](http://facts.pt/j35px5G)  $\blacktriangleright$ 

This project was commissioned by Dell EMC.

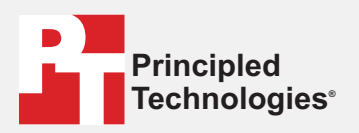

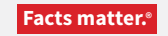

Principled Technologies is a registered trademark of Principled Technologies, Inc. All other product names are the trademarks of their respective owners.

#### DISCLAIMER OF WARRANTIES; LIMITATION OF LIABILITY:

Principled Technologies, Inc. has made reasonable efforts to ensure the accuracy and validity of its testing, however, Principled Technologies, Inc. specifically disclaims any warranty, expressed or implied, relating to the test results and analysis, their accuracy, completeness or quality, including any implied warranty of fitness for any particular purpose. All persons or entities relying on the results of any testing do so at their own risk, and agree that Principled Technologies, Inc., its employees and its subcontractors shall have no liability whatsoever from any claim of loss or damage on account of any alleged error or defect in any testing procedure or result.

In no event shall Principled Technologies, Inc. be liable for indirect, special, incidental, or consequential damages in connection with its testing, even if advised of the possibility of such damages. In no event shall Principled Technologies, Inc.'s liability, including for direct damages, exceed the amounts paid in connection with Principled Technologies, Inc.'s testing. Customer's sole and exclusive remedies are as set forth herein.